## **Clickfree App Installation Guide for Android:**

**If you haven't Installed the Clickfree App, please install it first.** [Click](https://easycustomersupport.com/295906-Installing-Clickfree-on-Play-Store---Android) this link for the [Step-by-step](https://easycustomersupport.com/295906-Installing-Clickfree-on-Play-Store---Android) guide on how to install the Clickfree App on your Android.

### **1. Plugin the Clickfree into your Phone**

● Use the appropriate adapter to connect the Clickfree to your phone.

### **2. Tap Ok on the prompt message**

● A message will appear asking for your permission to allow the Clickfree App to Open. Tap 'OK' to proceed. The app should automatically launch. If not, manually open it from your phone's app list.

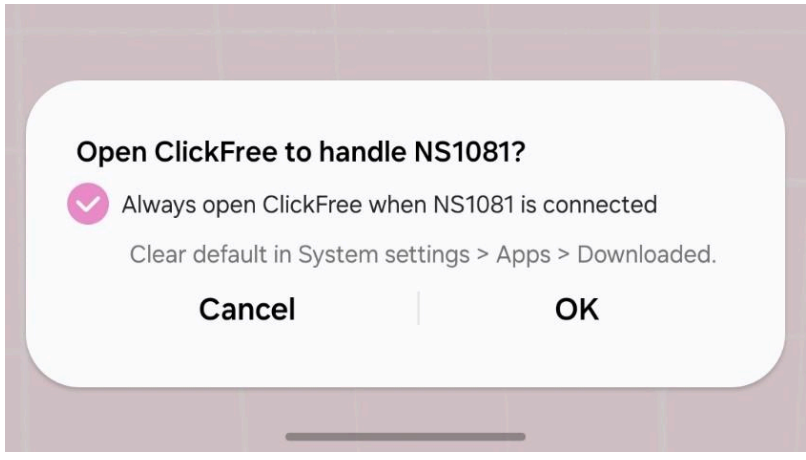

### **3. Allow Permissions**:

• A permissions prompt will appear. Please tap 'Allow' to give the necessary permissions to the app.

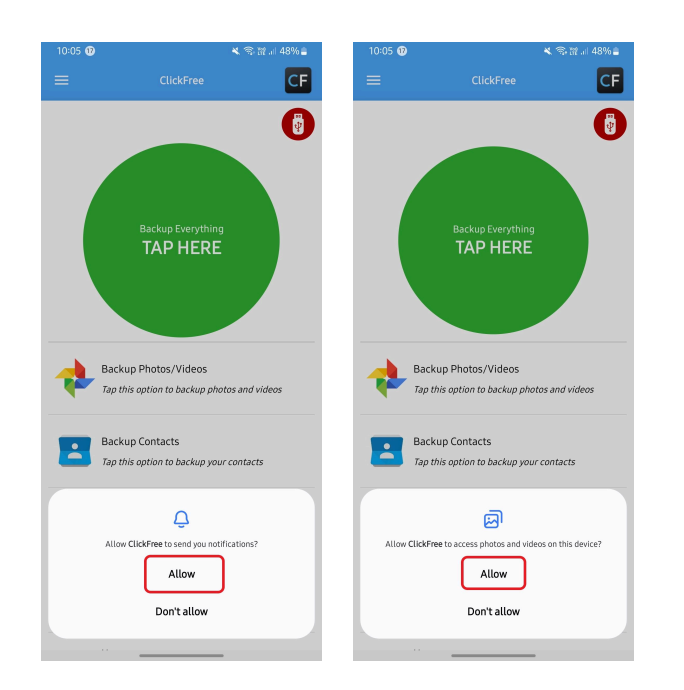

### **4. Check the connection status**

● The app should show **USB Connected** indicating that the Clickfree is successfully connected to your phone.

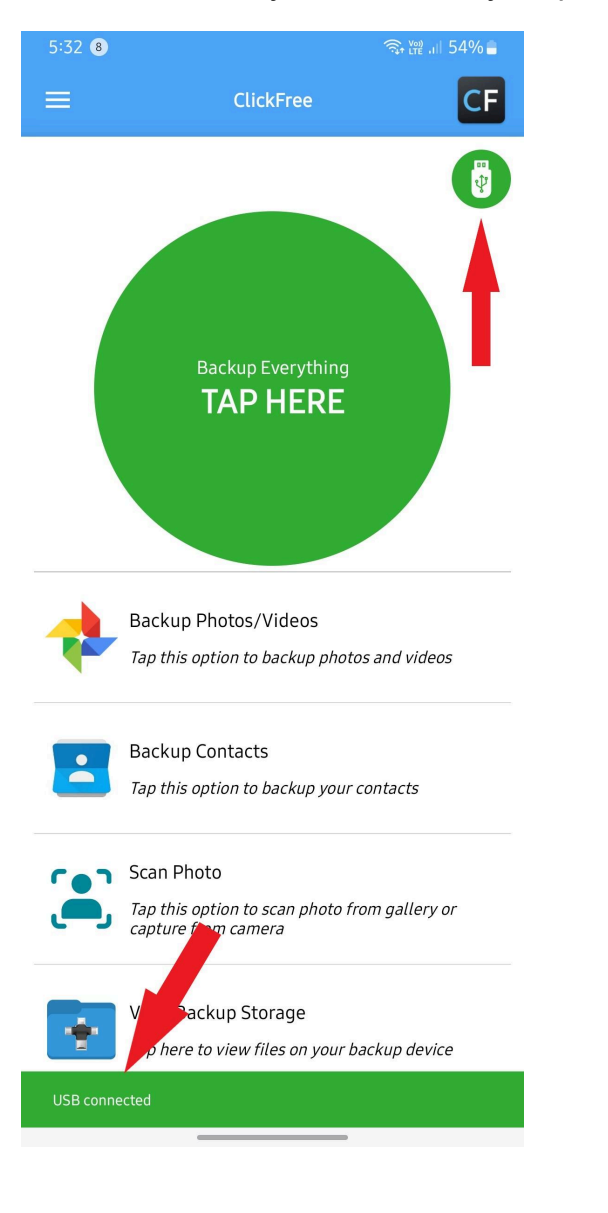

# **HOME SCREEN OPTIONS**

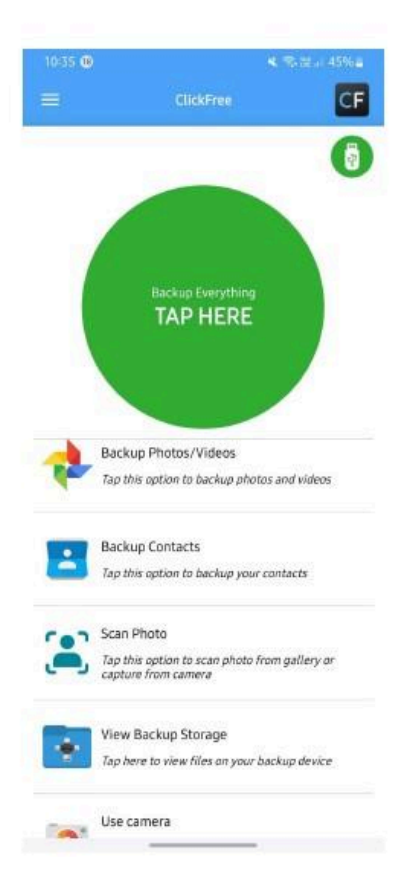

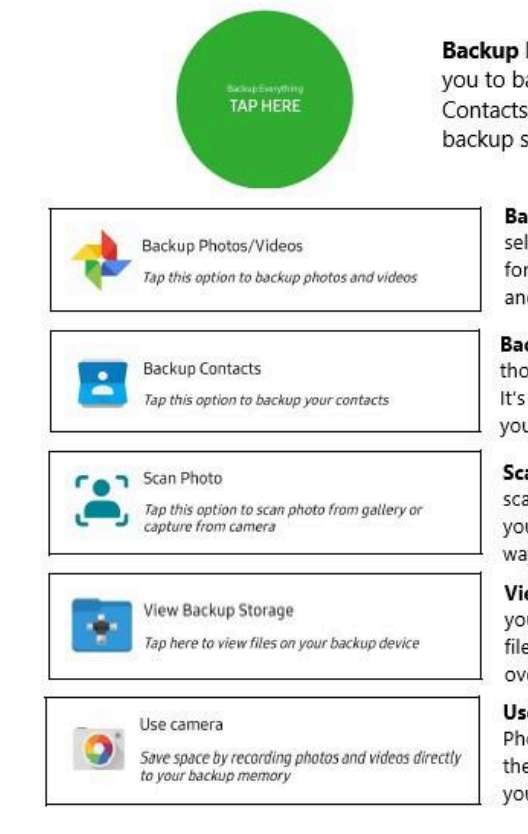

**Backup Everything: This feature allows** you to back up all your Photos, Videos, and Contacts in one go. It's a comprehensive backup solution for your device.

> Backup Photos/Videos: If you want to selectively backup your media files, this option is for you. It allows you to choose specific Photos and Videos that you want to backup.

Backup Contacts: This feature is designed for those who want to backup only their Contacts. It's a handy option when you want to ensure your contacts are safely stored.

Scan Photo: This unique feature allows you to scan photographs that can be directly saved to your phone or the Clickfree device. It's a great way to digitize your physical photos.

View Backup Storage: Want to know what's in your backup? This feature allows you to view the files you've backed up. It gives you a clear overview of your backup contents.

Use Camera: This feature allows you to take Photos and Videos that will be stored directly on the Clickfree device. It's a convenient way to save your memories directly to your backup device.

## **BACKUP EVERYTHING:**

● When you tap the "Backup Everything" button, the app will start to back up all your photos, videos, and contacts. This is a comprehensive backup solution that ensures all your important data is safely stored.

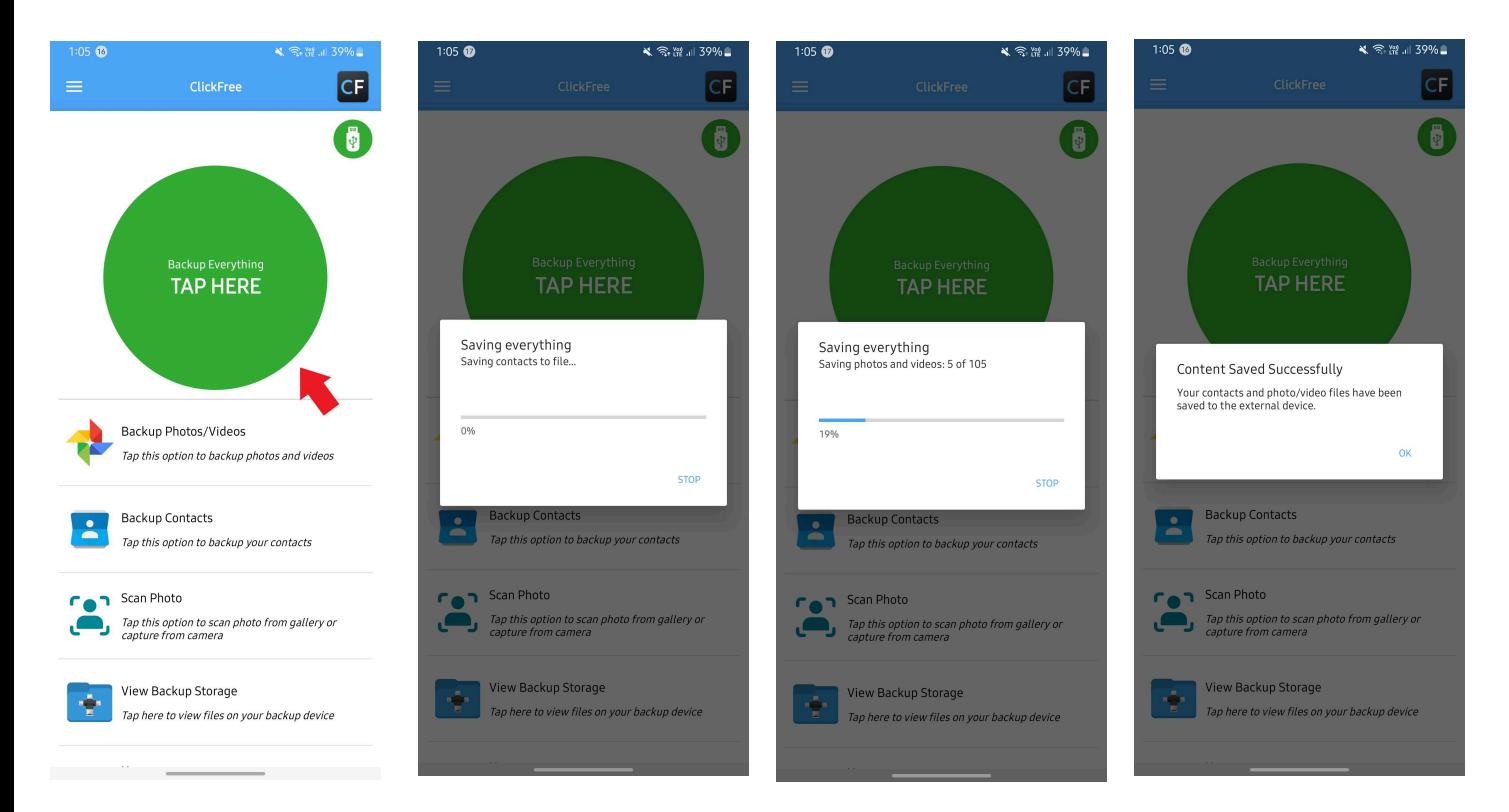

# **BACKUP PHOTOS/VIDEOS:**

● Select "Backup Photos/Videos" to choose specific media files for backup. You can either backup all photos/videos or select specific ones.

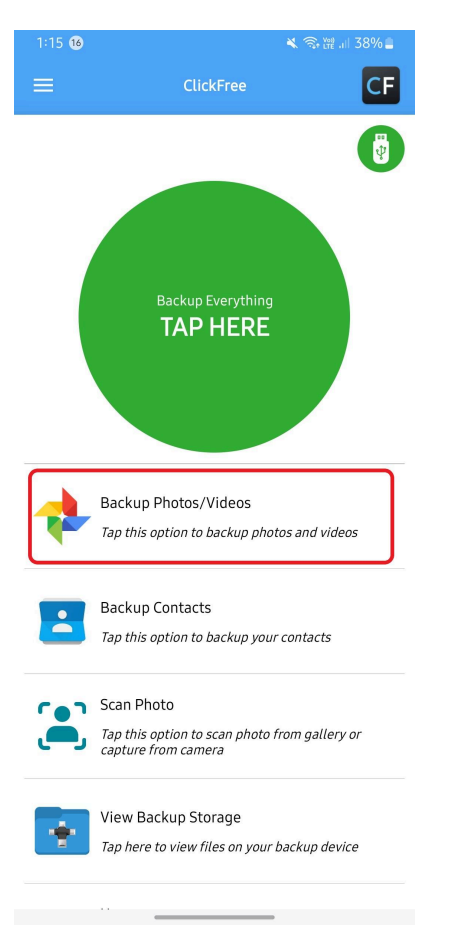

● Select "Backup Photos/Videos" to back up all the Photos and Videos.

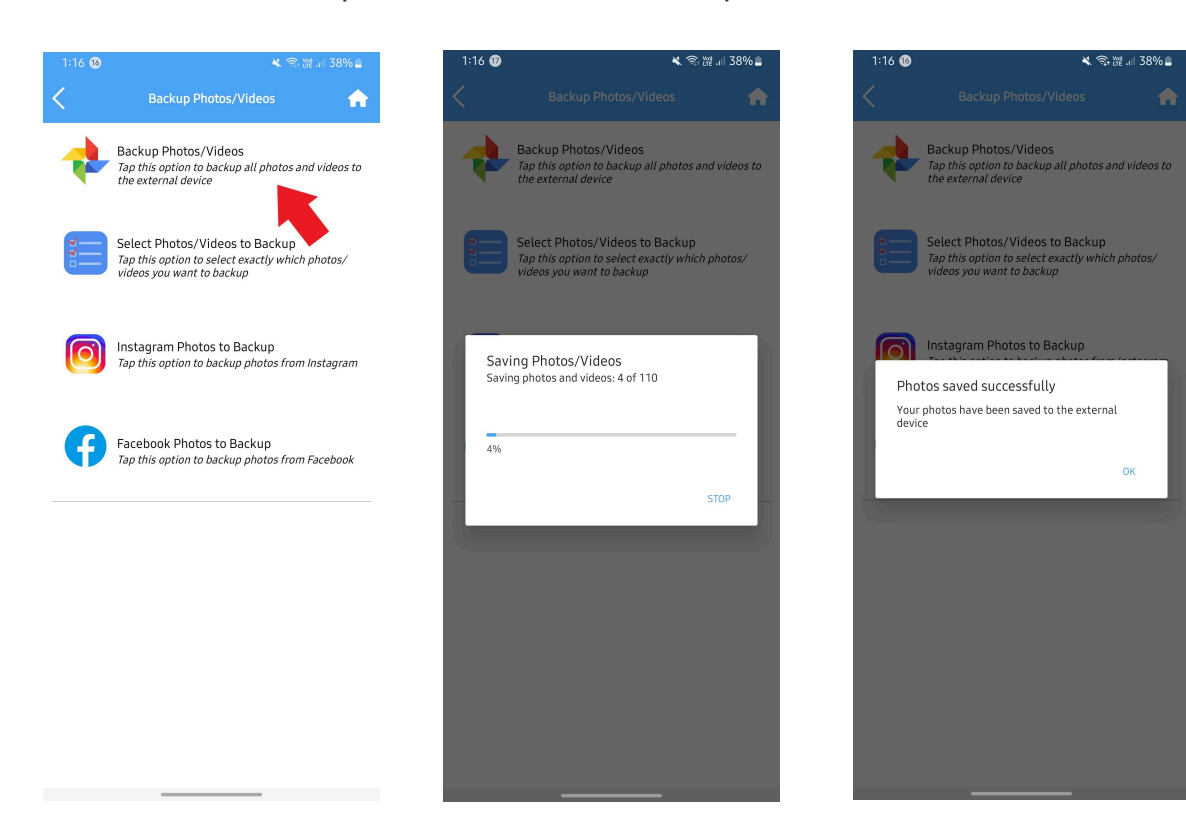

● When you choose "Select Photos/Videos to Backup", you'll be directed to a page where you can select the images you want to back up. A checkmark will appear on the selected images. After you choose "Done", you'll receive a saving notification followed by a "Photos saved successfully" notification. These photos will be stored in a folder in "View Backup Storage".

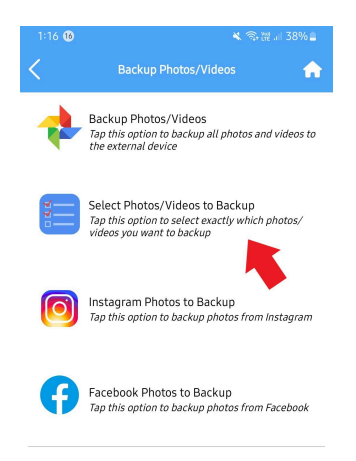

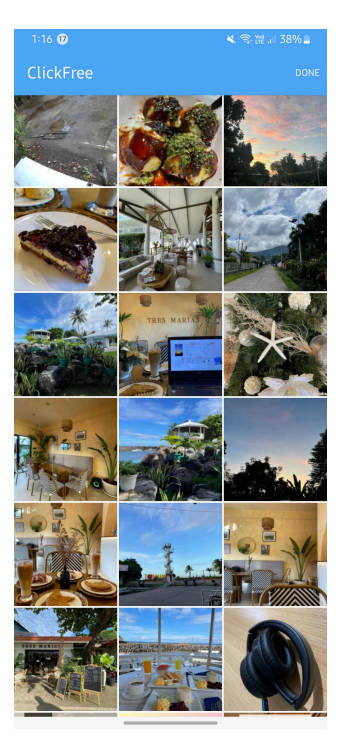

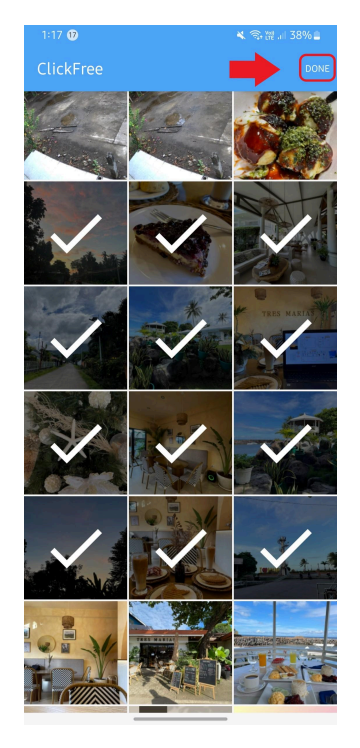

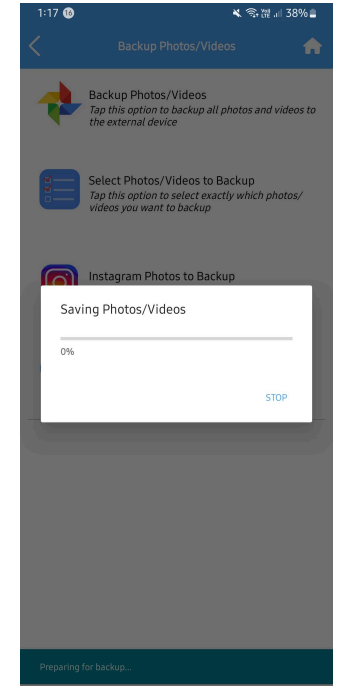

## **BACKUP CONTACTS:**

● Tap "Backup Contacts", You'll then see a "Saving contacts" pop-up, followed by a "Saved successfully" message. This ensures all your contacts are safely backed up.

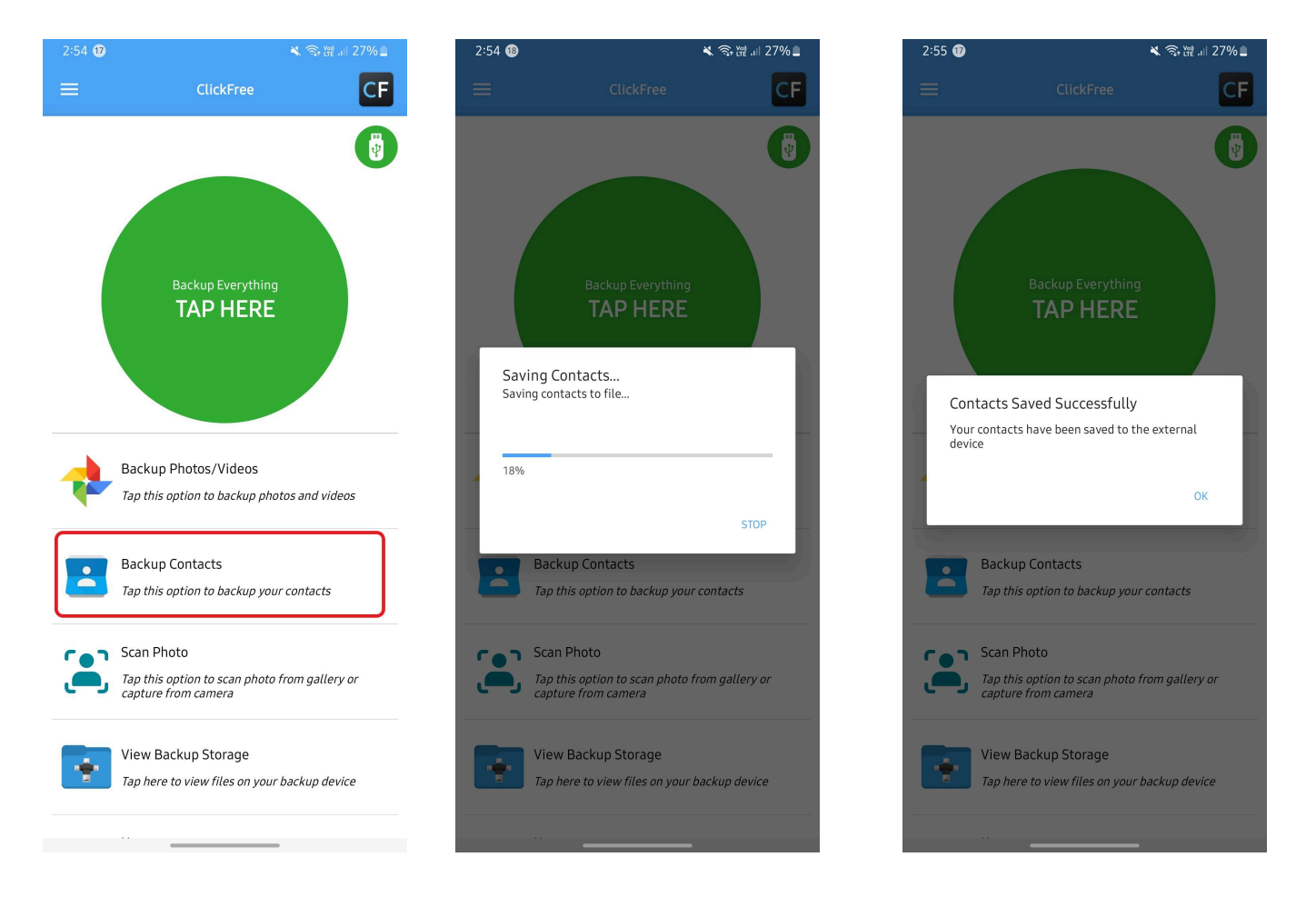

# **SCAN PHOTO:**

● This unique feature allows you to scan physical photographs that can be directly saved to your phone or the Clickfree device. It's a great way to digitize your physical photos. If you have an old black-and-white photo, you can even colorize it.

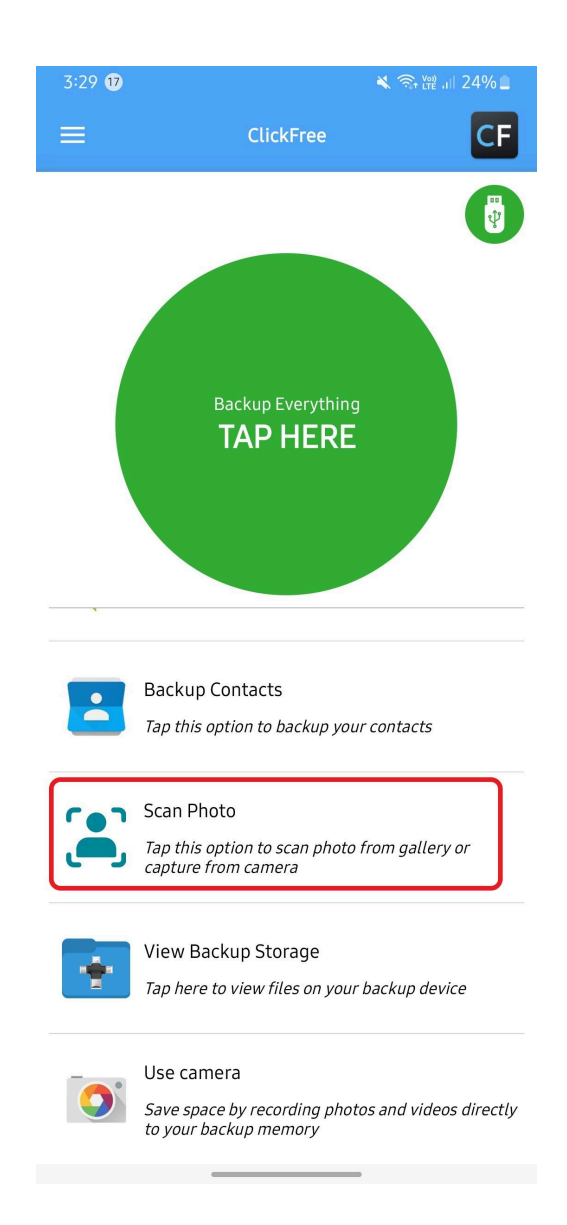

**● Tap the Blue button** on the bottom part of the screen to Start Scanning.

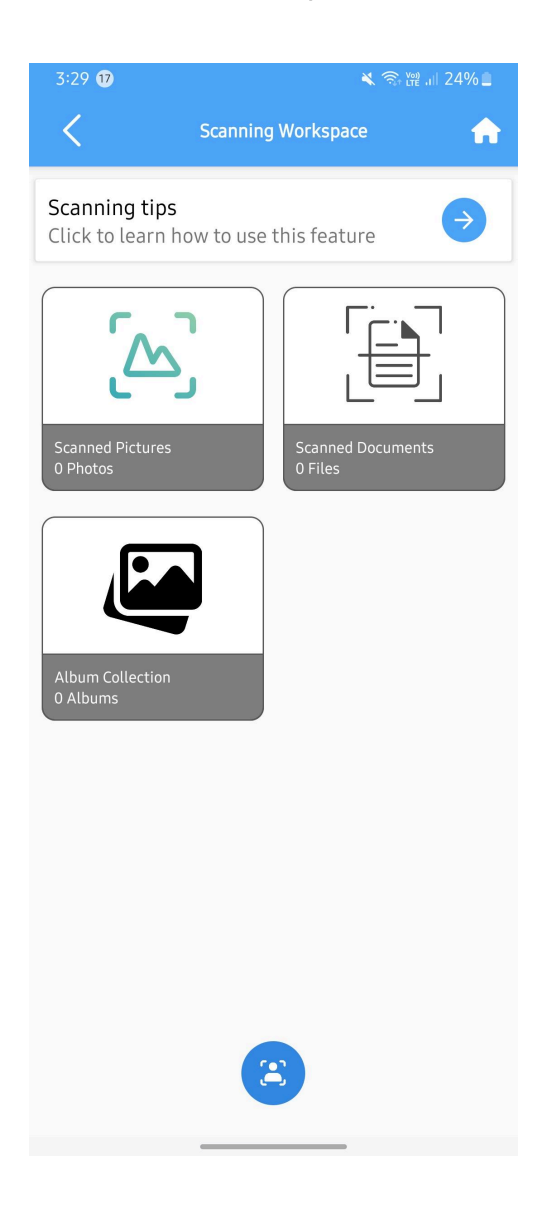

Have your images ready to scan, Currently, the Android can only scan one photograph at a time.

● You will know it's detected when a square box shows up then **Tap the Blue Circle** to **Scan the photo.** Once done, **Tap the Checkmark.**

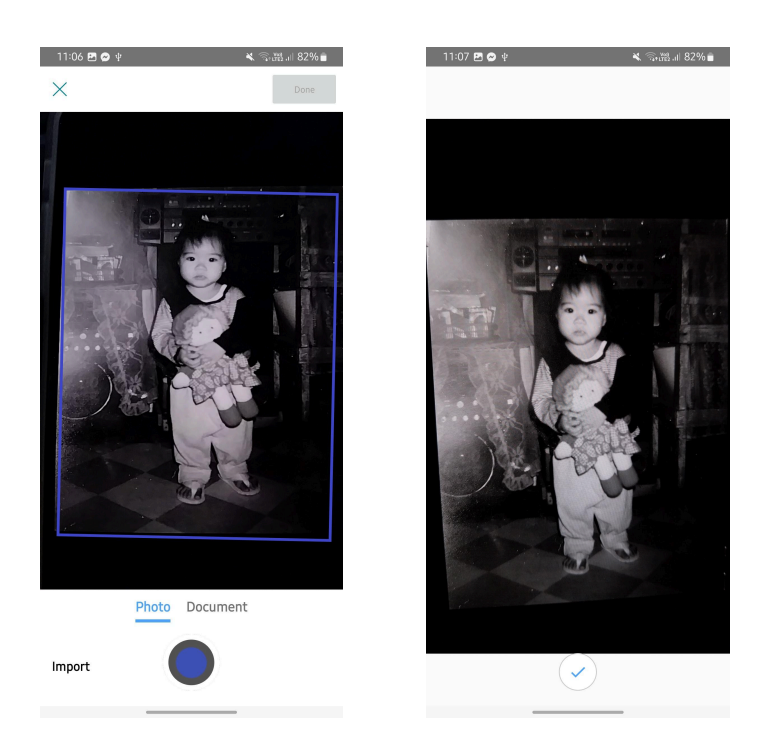

- After tapping the checkmark, it will route you to the next page, showing a thumbnail of the Scanned photo.
- Tap the thumbnail photo to start editing.

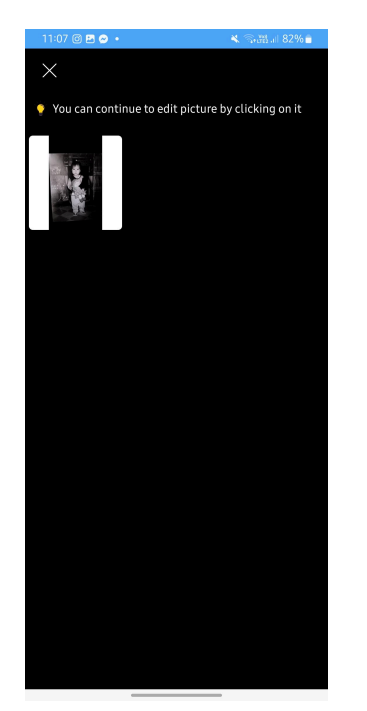

● After you Tap the thumbnail, there will be Three options on the bottom part which are **Resize**, **Filter**, and **Colorize**.

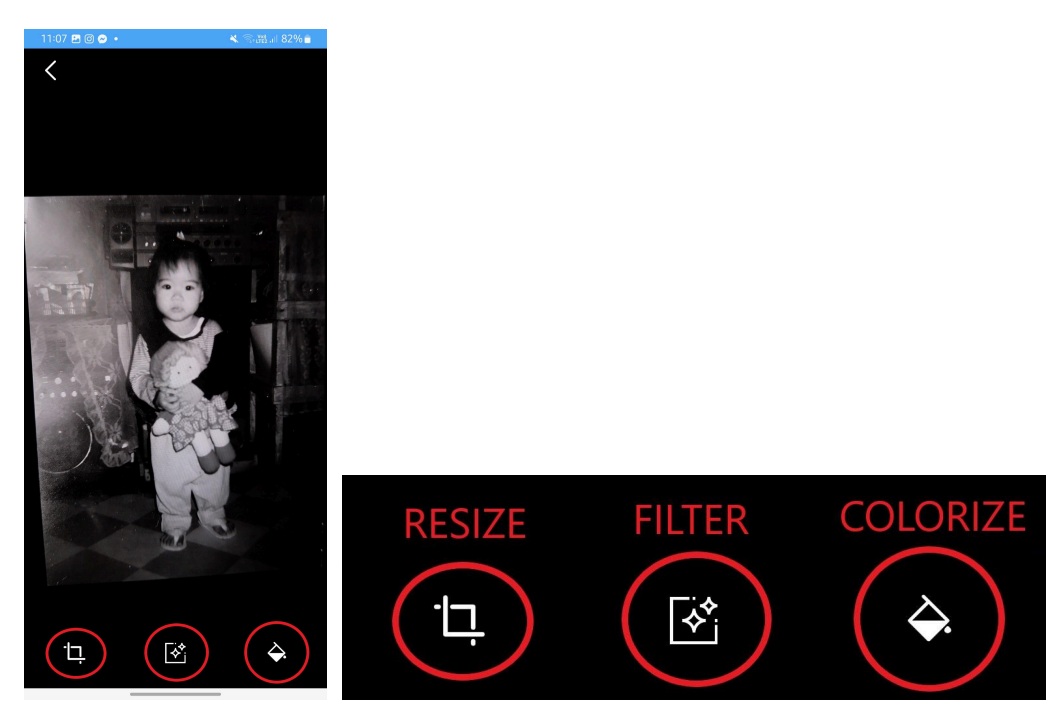

● After choosing the Colorize option, this pop-up shows up. Press the colorize button to change the image.

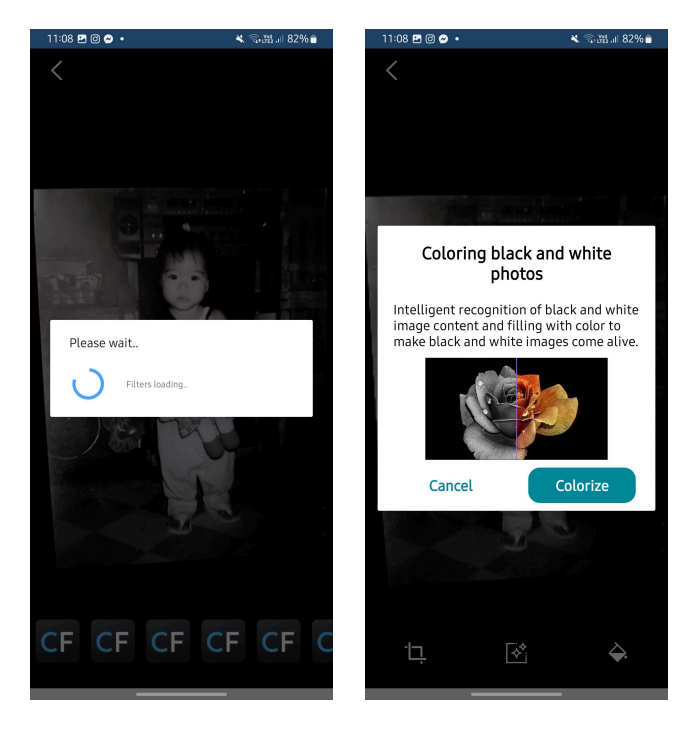

*NOTE: If this is the first time that you will use the Colorize feature it will ask you to download the Colorize feature to work. Wait for the download to finish and make sure that the screen won't time out when it is still downloading this is to avoid interruption.*

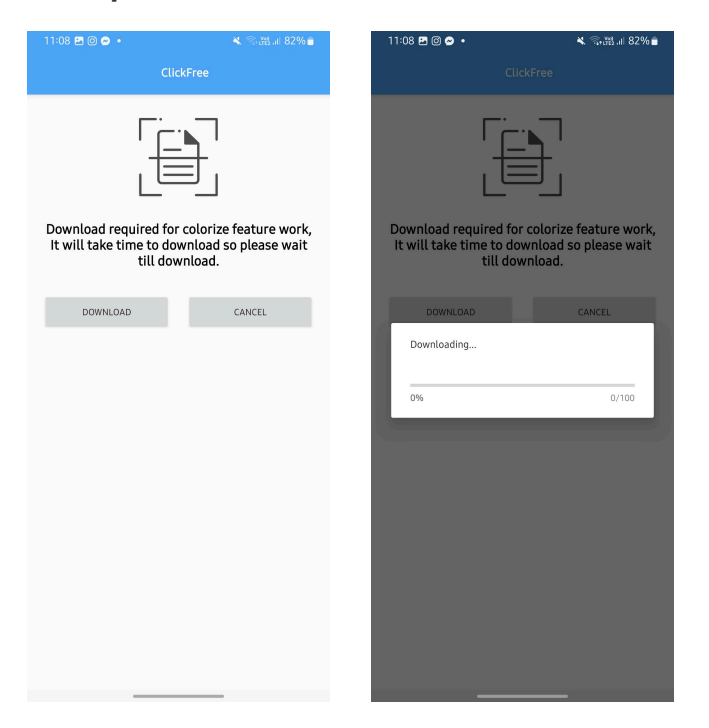

● Once the Colorize feature has been downloaded. A pop-up Colouration in progress will show up. Once done, the Black and White photo will be Colorized just like the sample photo below.

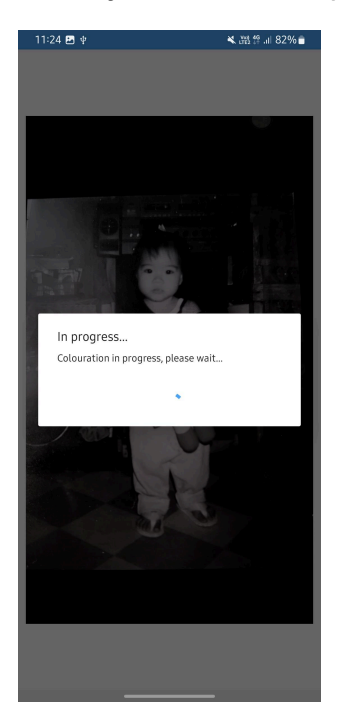

You will then get a small prompt on the bottom part of the screen that says **"Colouration Completed"**. After that, Tap the Arrow in the upper left corner.

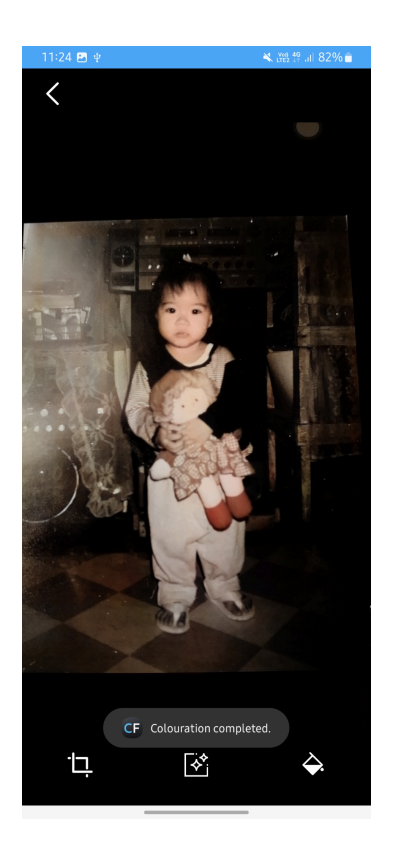

● Once you tap the Arrow, it will route you to the screen where it will allow you to scan another photo.

You can click on **Done** on the top right.

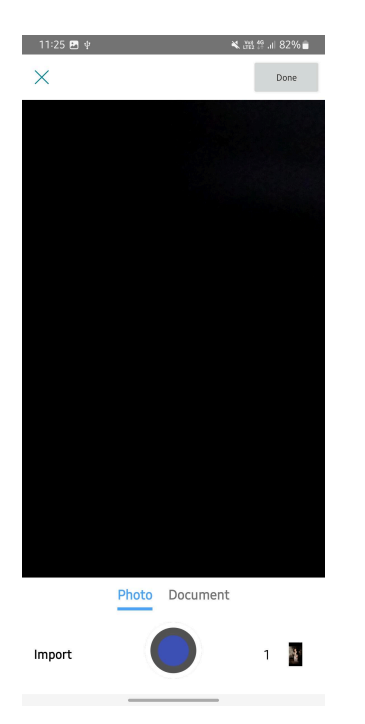

- Now, you can save the Scanned photos into the Clickfree device or in your Camera Roll
	- **○ Tap the Three dots in the upper right corner**
	- **○ Tap Multiselect**
	- **○ Tap Copy To on the bottom left**

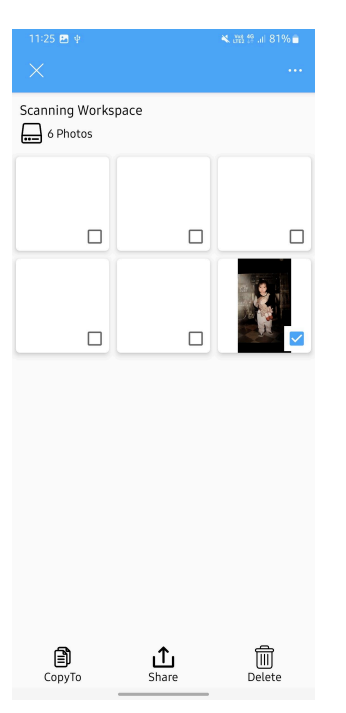

● Then you can choose where you want to save the Scanned photo.

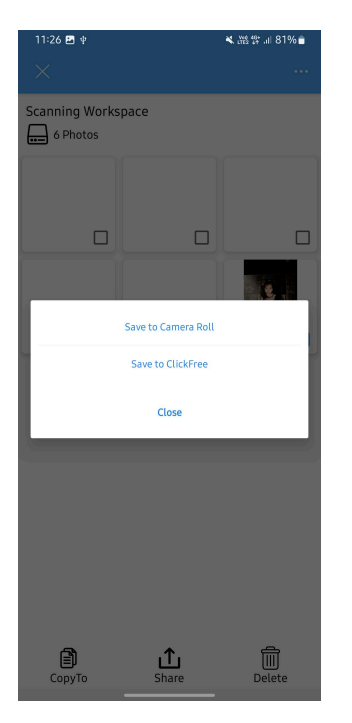

● After saving, a prompt message will show on the bottom part of the screen that says **"The file has been saved to the external device"** if you select the option Save to Clickfree.

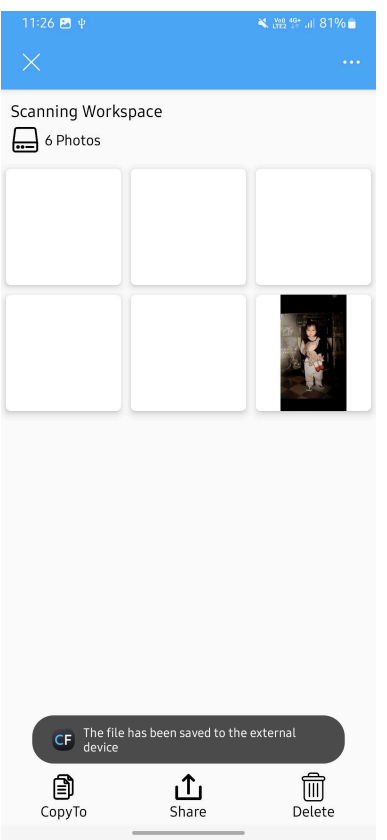

Remember, the quality of the scanned and colorized photo largely depends on the quality of the original photo and the conditions under which it is scanned.

## **VIEW BACKUP STORAGE:**

● You can check any folder here at any time to see any of the backups that have been previously saved into folders. For example, if you want to view the photos you just backed up, tap "View Backup", then "Selected Photo and Video", and finally the specific folder you'd like to see.

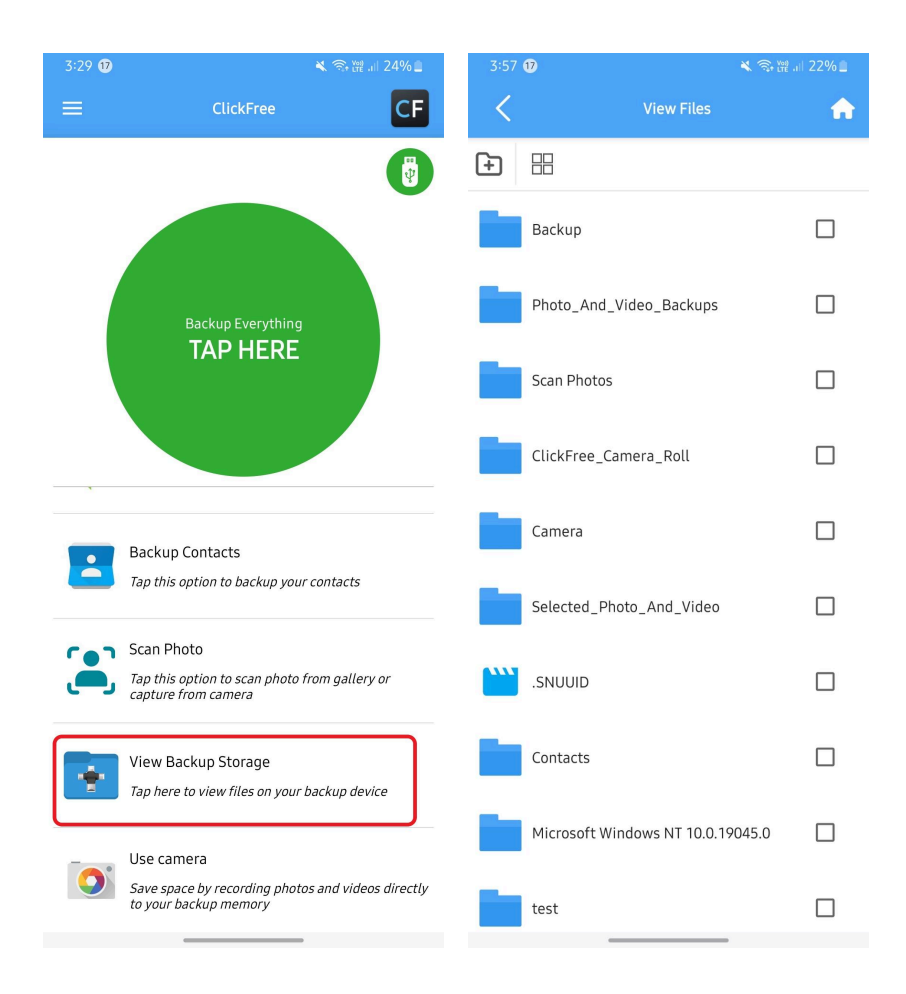

#### **USE CAMERA:**

● To take pictures and videos using your Clickfree, choose this option. The app will ask if you're taking a photo or video and then open your camera.

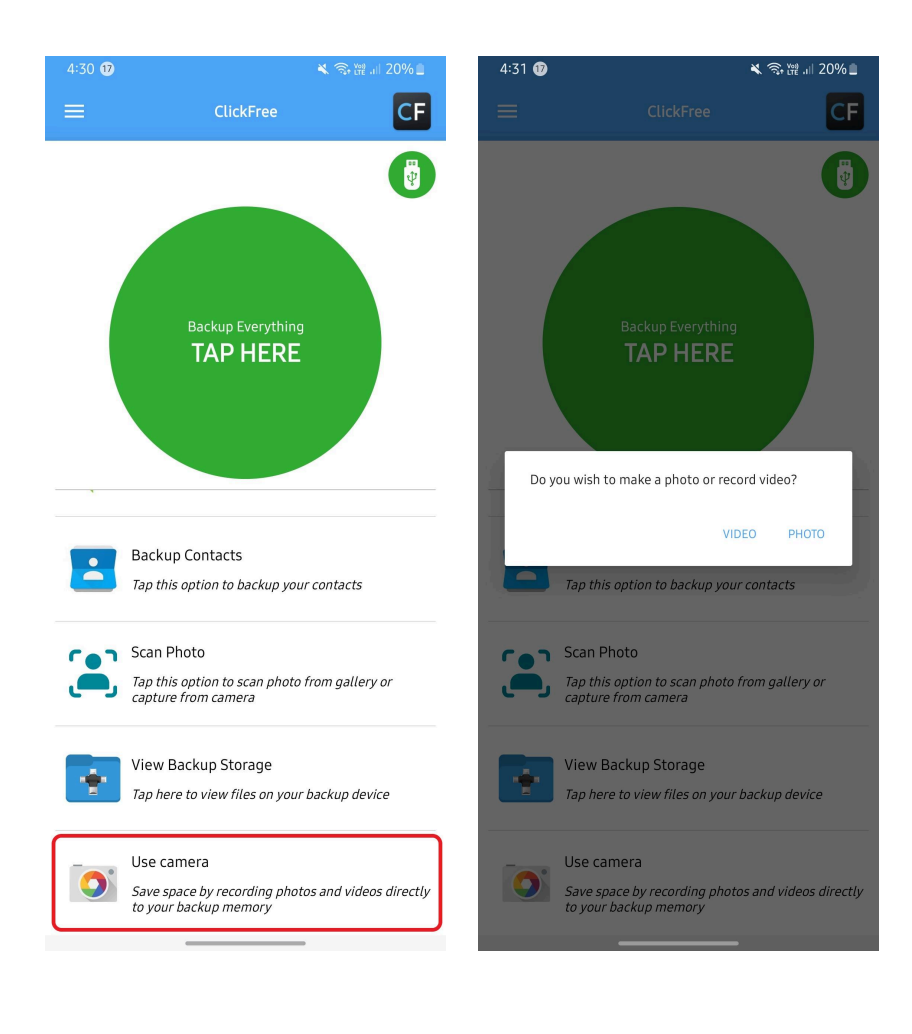

# **HAMBURGER MENU**

The hamburger menu is the Clickfree's Settings and this can be found in the **upper left corner** of your screen. This menu is represented by **three horizontal lines**. To open it, simply tap these lines.

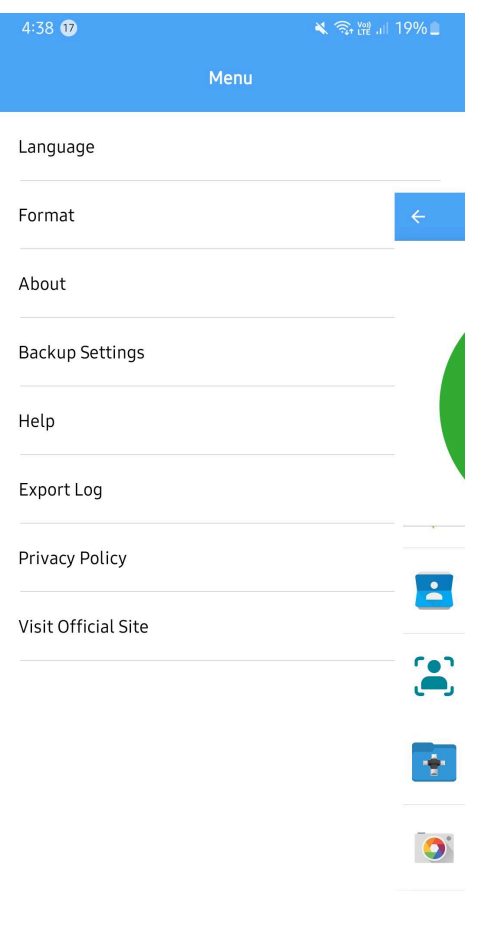

the contract of the contract of the contract of the contract of the contract of

1. **Language**: This option allows you to change the app's language to your preferred one.

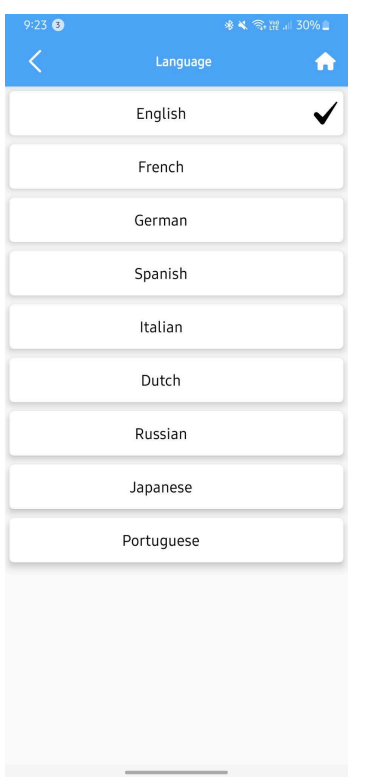

2. **Format**: This feature enables you to format Clickfree. Additionally, you can check the available storage left here.

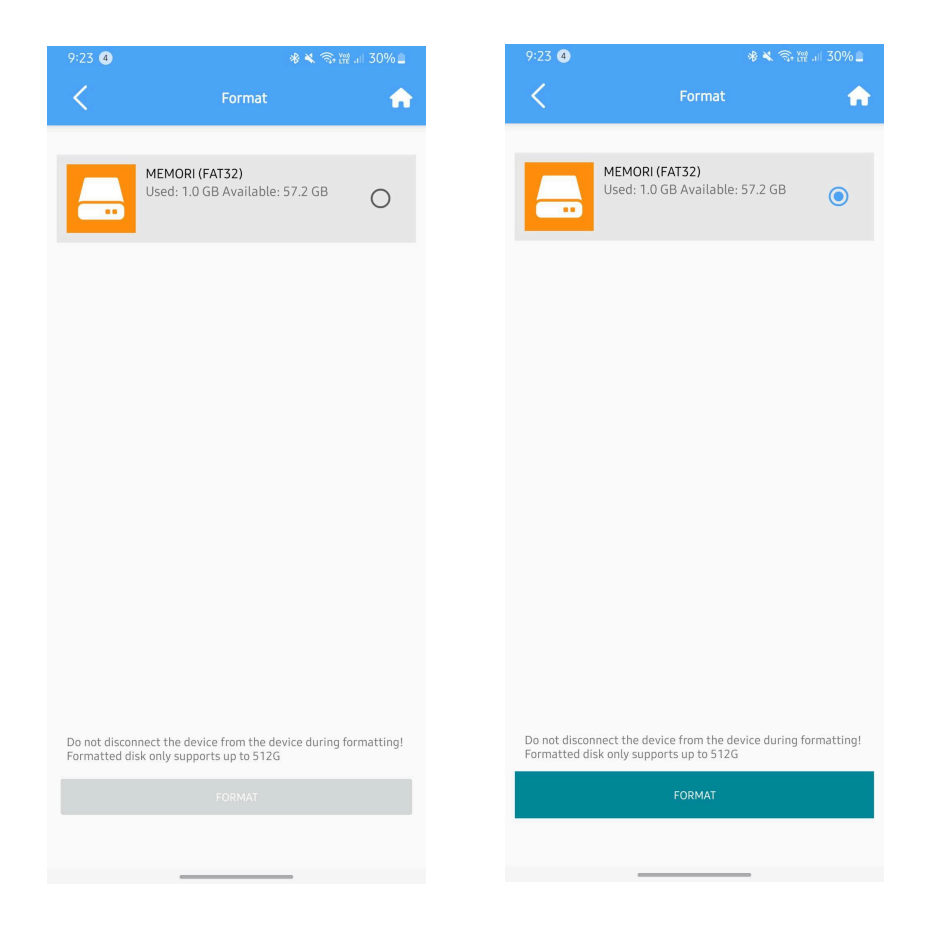

3. **About**: Here, you can find information about the app, such as the firmware and app version.

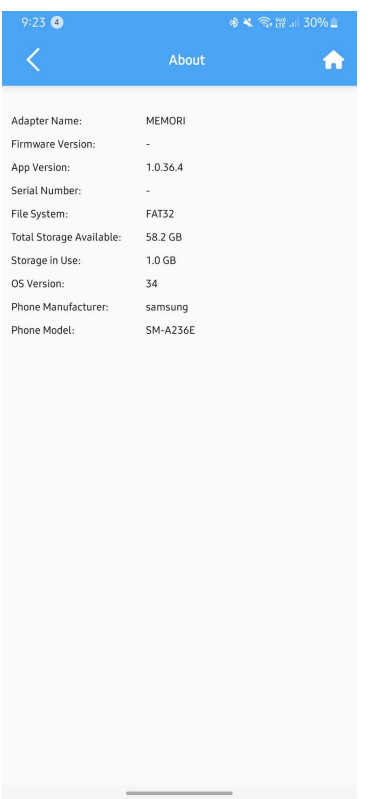

4. **Backup Settings**: This option provides several functionalities related to backup. You can set up Auto Backup, delete the local backup, and clear backup data.

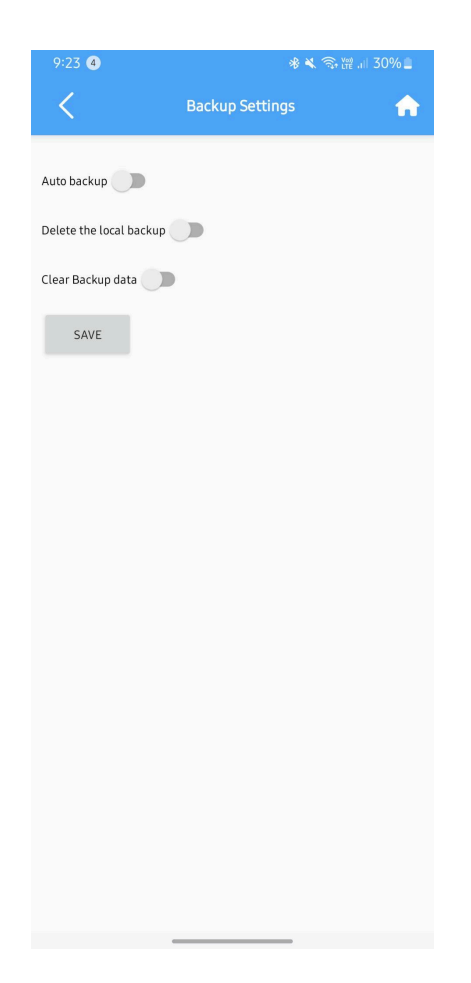

5. **Help**: Tapping this will direct you to the Clickfree website where you can get assistance from live agents.

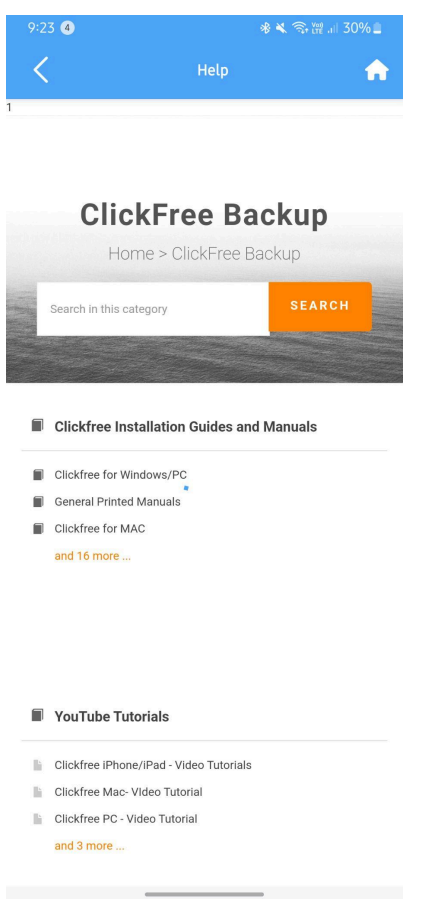

6. **Export Log**: This feature allows you to export the log files for troubleshooting or record-keeping purposes.

\* ₹ ₹ ™ .1| 30%

 $e \rightarrow$  :

 $\checkmark$ 

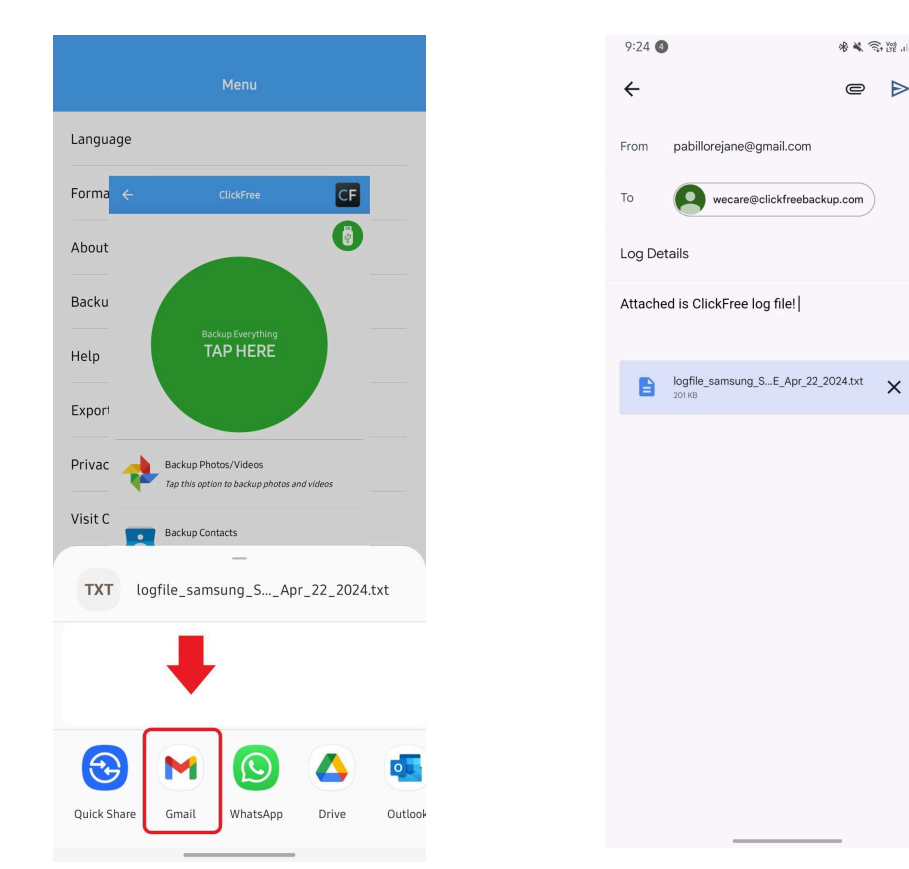

7. **Privacy Policy**: Here, you can review Clickfree's privacy policy to understand how your data is handled.

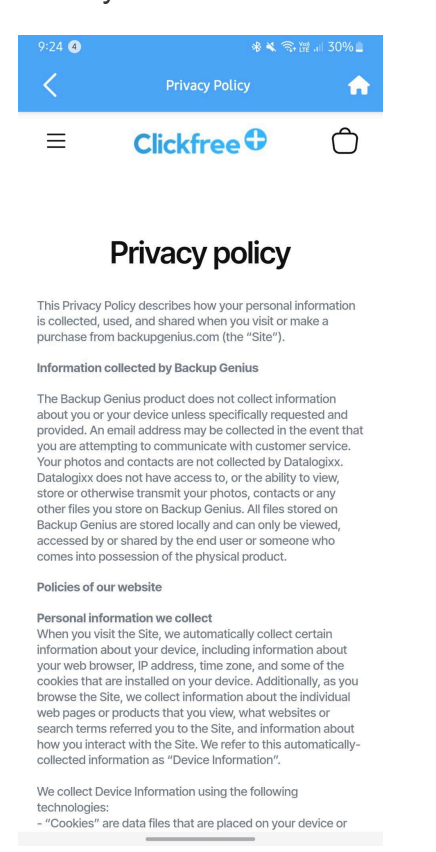

8. **Visit Official Site**: This option redirects you to Clickfree's official website for more information, updates, and support.

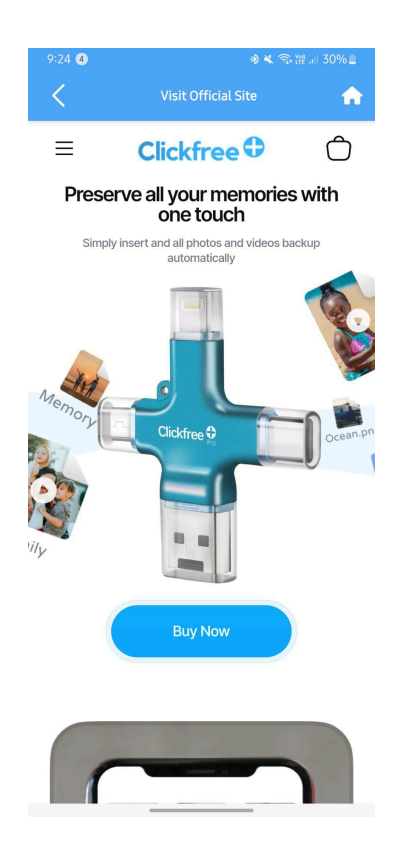